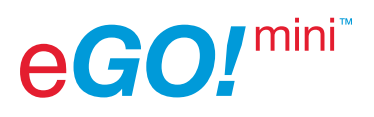

## **Configuring the eGO!mini**

- 1. Log in to www.BatteryManagement.net
- 2. Click on 'Tools' in the header bar.
- 3. Click on 'eGO!mini Config'.
- 4. Complete the fields, 'Asset Number' is required.
- 5. Click on 'Create eGO!mini Config File', a file will download into the default downloads folder with a name using the text entered into the 'Asset Number' field.

Note: the file extension is .ego, and is a text file. If Windows does not recognise this then right click on the file, select 'Properties' and click on 'change' for Opens with to 'Notepad'.

6. Take off the black cap from the eGO!mini and remove the USB, a white LED will turn on.

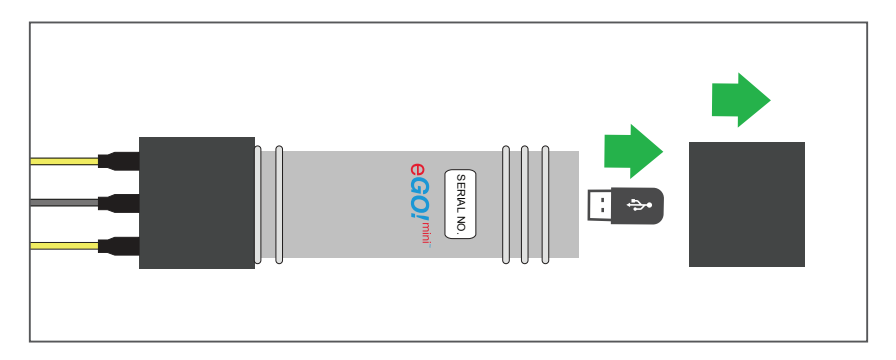

- 7. Cut and paste the eGO!mini Config File onto the USB.
- 8. Reinsert the USB into the eGO!mini and replace the black cap, the white LED will turn off.

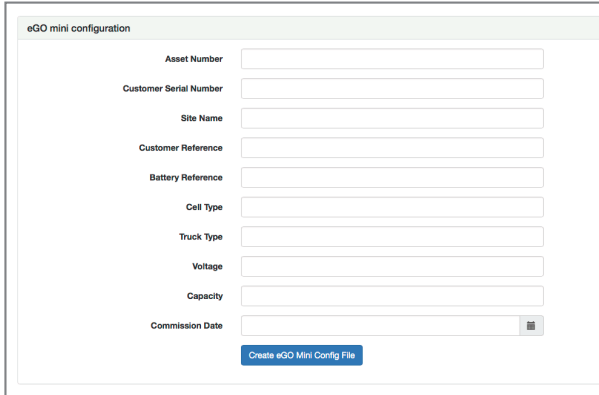

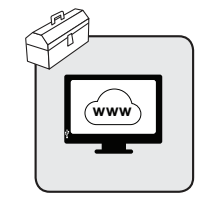

## **Upload the EGO Mini data to www.BatteryManagement.net**

1. Remove the USB from eGO!mini and insert into computer USB port.

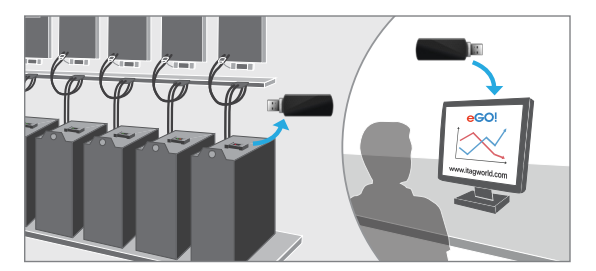

- 2. Log in to www.BatteryManagement.net
- 3. Click on 'Tools' in the header bar.
- 4. Click on 'Upload Files'.

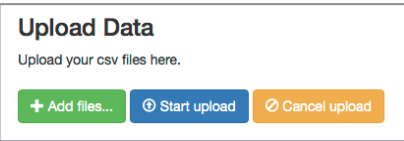

- 5. Click on '+Add files'.
- 6. Go to the USB folder and select the .csv files in the Logfiles and Packets subfolders.
- 7. Click on 'Start Upload', a successful upload message will appear when the upload is complete.
- 8. When the files have been uploaded reinsert the USB into the eGO!mini, the white LED will stop flashing.

## **Approving Assets**

eGO! Data is not visible on www.BatteryManagement.net until the asset approval process has been completed, this only needs to be done once and then all the eGO!mini data will automatically show when it has been uploaded.

- 1. Click on 'There are assets that need further info', on the Site List page.
- 2. Select the Site from the drop down list. If the Site has not been created this will need to be done prior to approving the asset (see iTAGWorld User Guide).
- 3. Select the Asset Type to eGO! from the drop down list.
- 4. Select the Voltage of the battery from the drop down list.
- 5. Add the battery description used to identify the battery.
- 6. Click on Approve.

Philadelphia <del>S</del>cientific°

industrial battery innovation

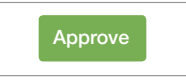

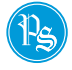

Americas: Info@phlsci.com EMEA: info@ps-europe.net Asia Pacific: info@phlsci.com.au **www.phlsci.com**

Copyright © 2016 by Philadelphia is a Trademark of Philadelphia<br>Scientific. All Rights Reserved

DOC0219